# Плагин OpenCart

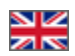

- [Скачать плагин](#page-0-0)
- [Возможности плагина](#page-0-1)
- [Системные требования](#page-0-2)
- [Установка](#page-0-3)
- [Обновление товаров по расписанию](#page-2-0)
- [Работа с плагином](#page-2-1)
- [Удаление](#page-5-0)

# <span id="page-0-0"></span>Скачать плагин

[Скачать плагин](https://drive.google.com/file/d/1VwhHFrh8Tv0h-zVilumMFHjRzTt_f9bY/view?usp=sharing)

Текущая версия 1.0.8

#### <span id="page-0-1"></span>Возможности плагина

- 1. Импорт каталога со вложенными каталогами и товарами.
- 2. Импорт картинок, видео и описания товаров.
- 3. Импорт атрибутов товара.
- 4. Импорт конфигураций товара с алиасами и картинками.
- 5. Импорт диапазонов цен и старой/дисконтной цены товара.
- 6. Импорт отзывов и рейтинга товара.

# <span id="page-0-2"></span>Системные требования

- 1. Библиотека otapiphpclient [\(https://github.com/OTCommerce/otapiphpclient.git](https://github.com/OTCommerce/otapiphpclient.git)). Уже присутствует в установочном архиве модуля со всеми зависимостями для php 7.4.
- 2. PHP 7.4 для OpenCart версии 3 (в идеале 3.0.2.0).
- 3. Планировщик (cron) для автоматического обновления товаров по расписанию.
- 4. Рекомендуется MySQL версии mariadb 10 и выше.

# <span id="page-0-3"></span>Установка

Перед выполнением установки дополнения настоятельно рекомендуется создать резервную копию файлов сайта и базы данных.

В админ панели вашего OpenCart магазина перейдите в раздел «Модули» «Установка расширений» и нажмите кнопку «Загрузить».

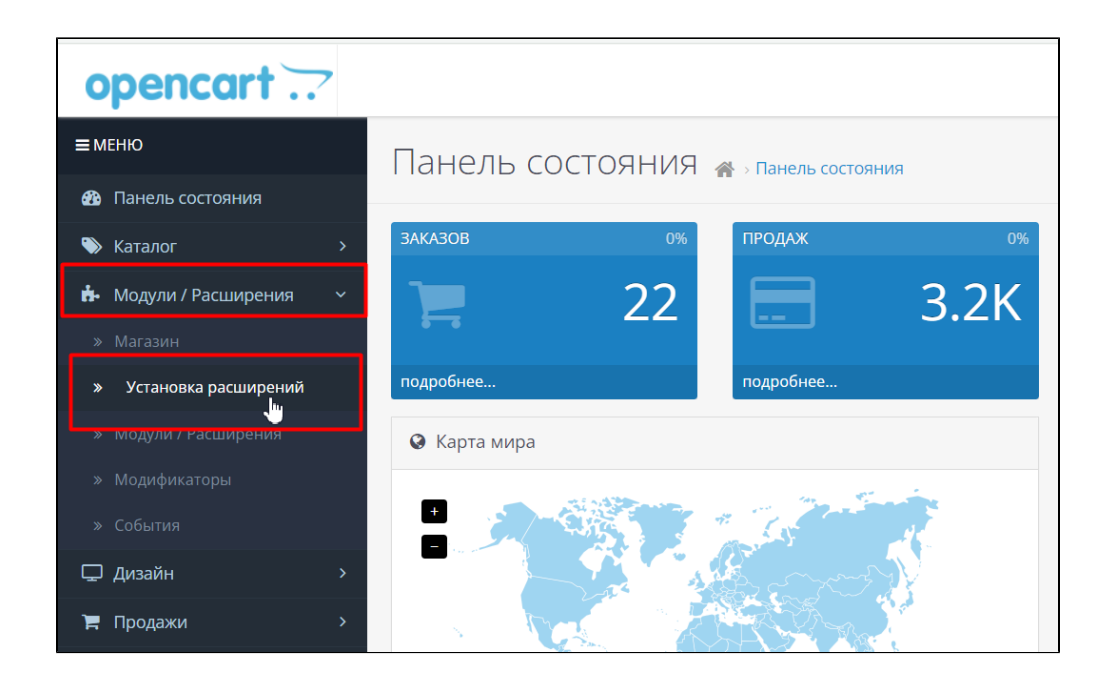

Выберите скаченный архив модуля и подтвердите установку. Дождитесь сообщения об успешной установке. Перейдите в раздел «Система» «Пользователи» «Группы пользователей»

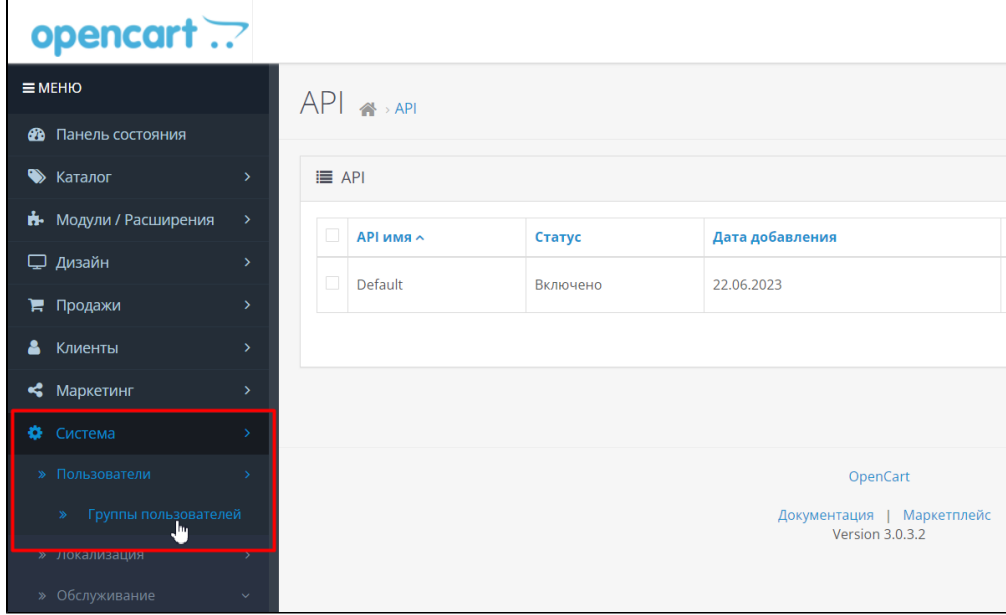

Зайдите в настройки группы администраторов и пометьте галочками пункты extension/module/otapi\_import, extension/module /otapi\_import\_cron в секциях «Разрешён просмотр» и «Разрешено внесение изменений», после чего сохраните настройки.

Перейдите в раздел «Модули» «Модули»

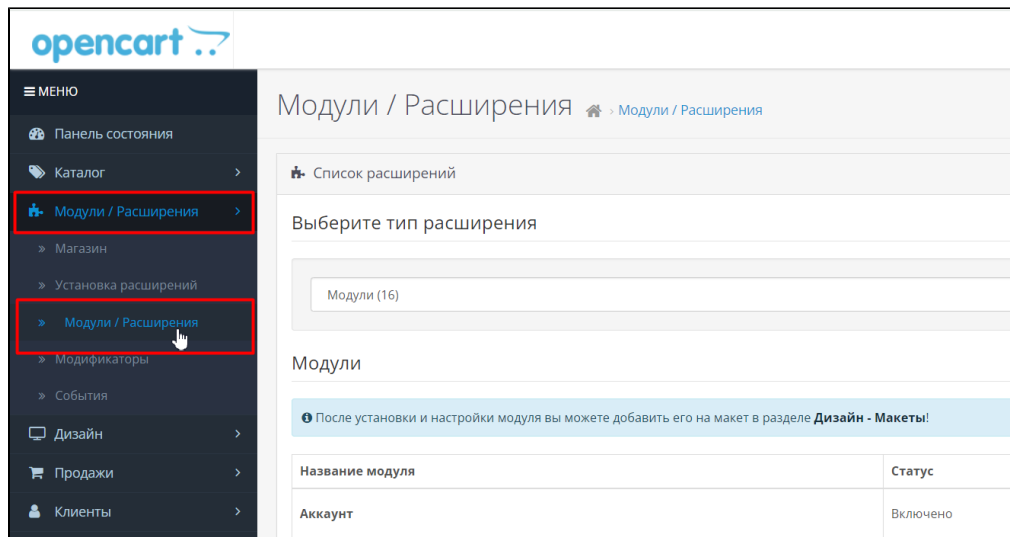

Выберите в выпадающем меню тип расширения «Модули» и нажмите кнопку «Активировать» для модуля «ОТ API Import».

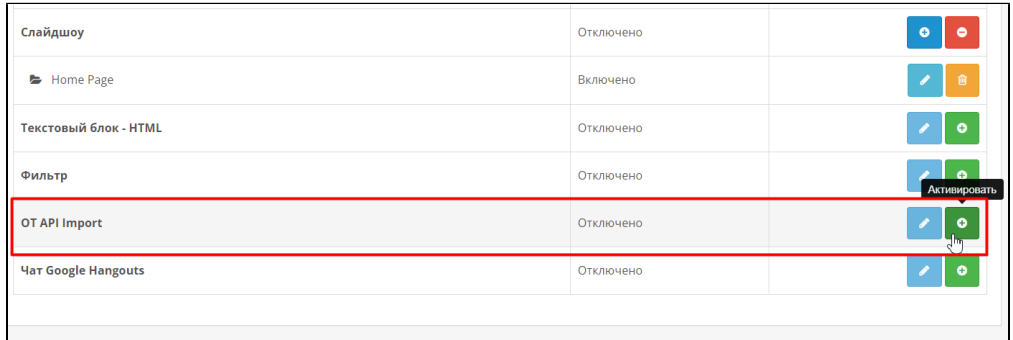

Перейдите в раздел «Модули» «Модификаторы» и нажмите справа вверху кнопку «Обновить».

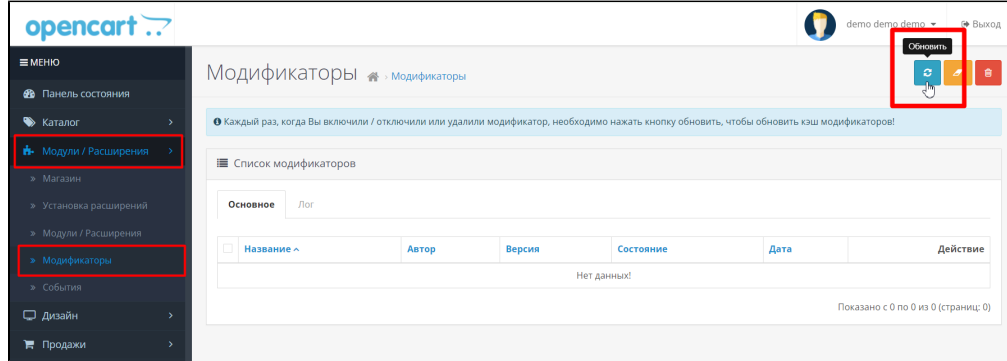

Модуль установлен.

### <span id="page-2-0"></span>Обновление товаров по расписанию

- 1. Скопируйте вручную каталог cli из архива модуля в каталог, где расположена папка admin.
- 2. Для автоматического обновления товаров по расписанию необходимо прописать в сгоп запуск задания с периодичностью, равной или меньше значения периода запуска обновления товаров (в настройках модуля это параметр Update interval - интервал обновления в минутах). пример запуска задания сгоп каждый час: @hourly cd "каталог opencart"/cli && php7.4 otapi\_import\_cli.php > /dev/null 2>&1
- 3. Импорт большого количества товаров может занимать продолжительное время от нескольких часов до нескольких
- <span id="page-2-1"></span>суток в зависимости от вычислительных ресурсов сервера, в особенности сервера БД. Поэтому слишком частые интервалы запуска не имеют смысла: если предыдущий импорт еще не завершен, новый все равно не будет запущен.

## Работа с плагином

1. Перейдите в раздел «Модули» «Модули»

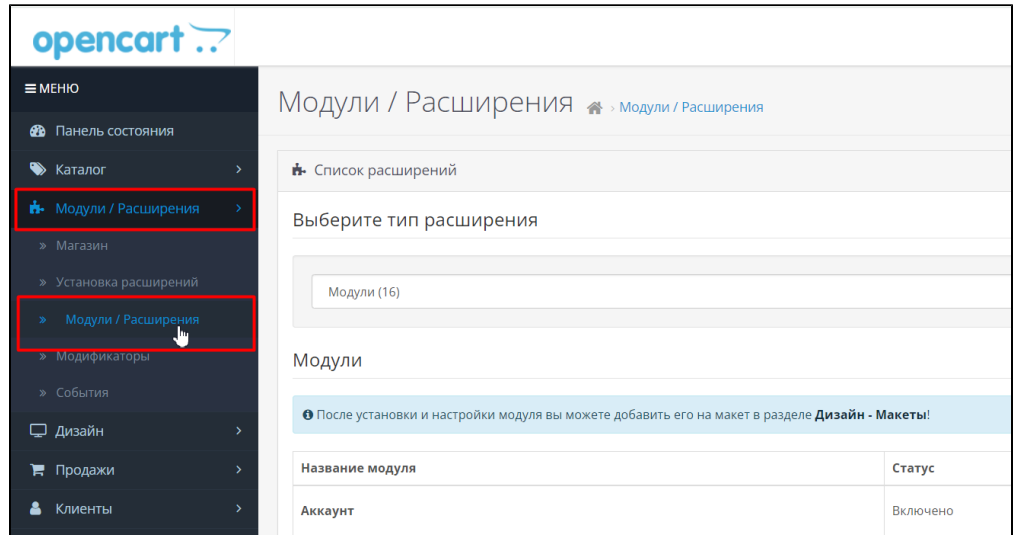

2. Выберите в выпадающем меню тип расширения «Модули», найдите в списке ниже модуль «OT API Import» и нажмите кнопку «Редактировать».

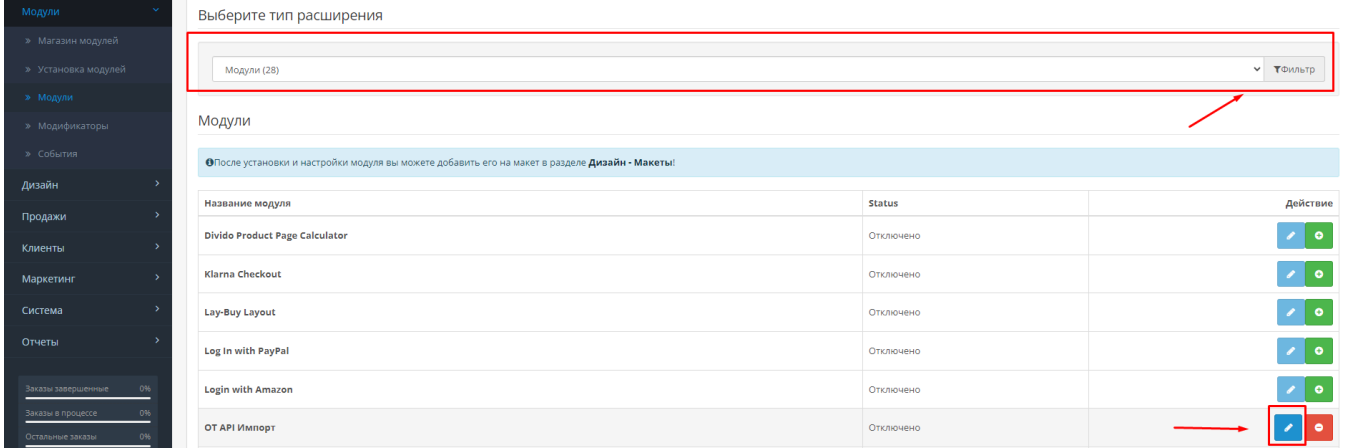

Доступен также более короткий путь к настройкам модуля через «Каталог» «OT API Импорт».

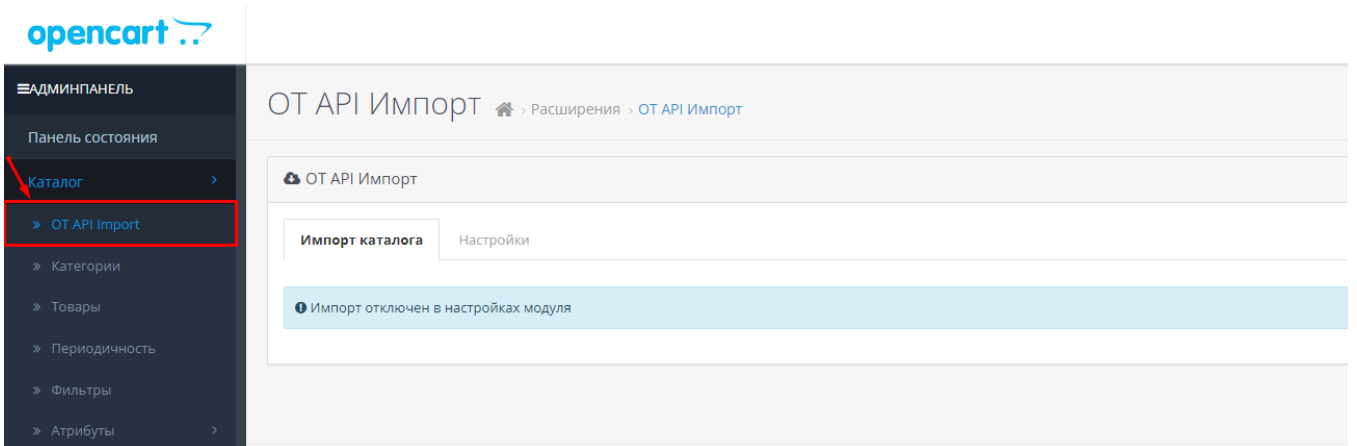

3. Перейдите во вкладку «Настройки» и установите статус для плагина «Включено». Задайте необходимые параметры.

Обратите внимание, что Ключ Доступа и Секретный Ключ предоставляются OpenTrade Commerce [за дополнительную плату](https://otcommerce.ru/key-payments/).

Для тестового наполнения каталогов товарами рекомендуется задать параметры "Frame size" (размер фрейма) - 5-10 и "Category products limit" (лимит для категории) - 5-10 товаров.

#### Обязательно настройте интервал обновления данных о товарах в минутах.

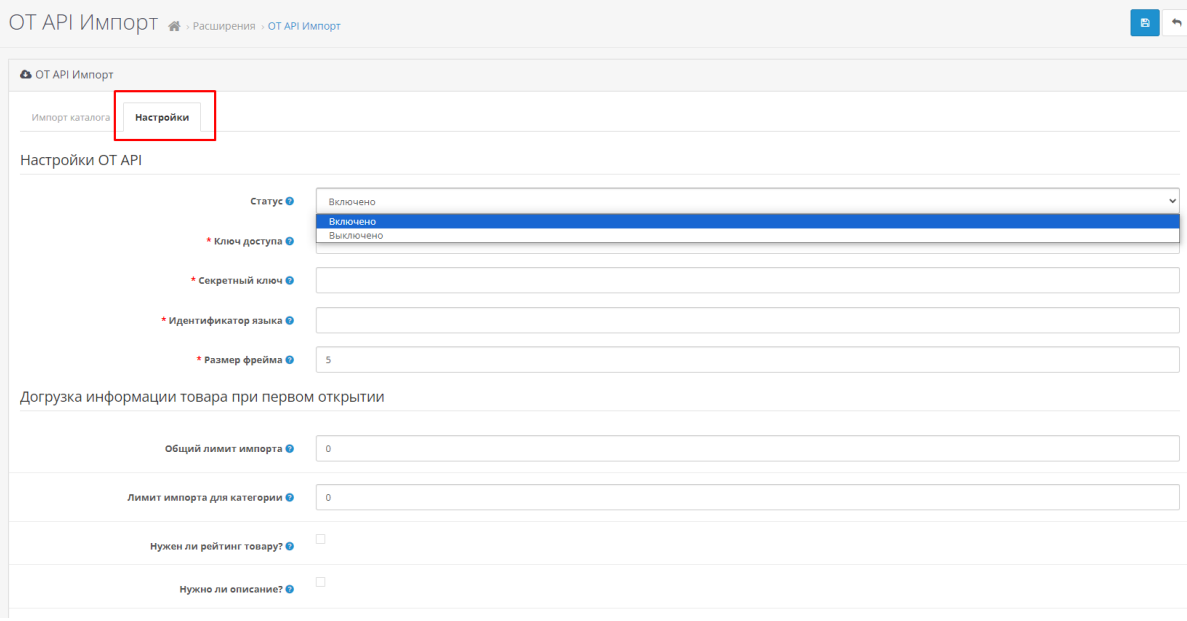

4. Нажмите "Сохранить настройки" после того, как заполнили необходимые параметры.

5. Совершите первичную загрузку каталога товаров. Для этого перейдите в настройки модуля во вкладку «Импорт каталога» и нажмите кнопку «Импорт каталога».

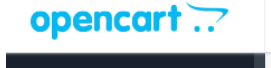

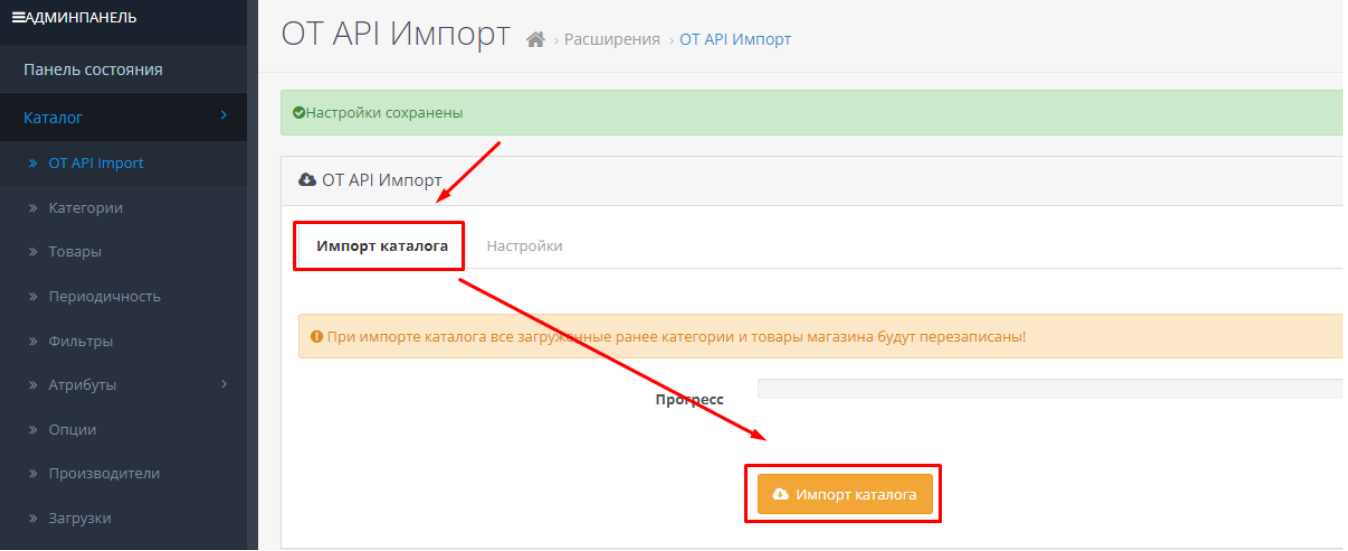

6. Проверьте, что все каталоги загрузились и содержат товары.

7. Установите "Frame size" в размере 200-500 и уберите "Category products limit" (лимит для категории) после первичной загрузки каталога товаров.

- 8. Сделайте полный импорт каталога.
- 9. По окончании импорта отобразится сообщение об успешной загрузке каталога.

#### Важные замечания:

- 1. Импорт будет продолжаться до тех пор пока открыта страница в браузере.
- 2. При обновлении страницы или повторном входе в систему для возобновления импорта нужно заново нажать кнопку «Catalog import» (Импорт каталога).
- 3. При этом система предложит выбрать «New import» (Начать импорт сначала) или «Continue import» (продолжить работу с того места на котором импорт был приостановлен).
- 4. В некоторых случаях при запуске импорта может появиться сообщение «Failed to get "otapi\_import\_lock" on sql connection, another import is running» — это значит импорт уже был запущен другим процессом, например, через cron, или был запущен ранее в другой вкладке браузера.
- 5. Импорт через cron работает циклично, т.е. по завершении импорт будет запущен снова. Еcли такое поведение не нужно, можно после полного импорта каталога отключить импорт в настройках модуля: поле status, или же просто задать для cron больший интервал, например, 1 неделя.

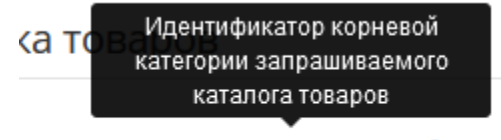

\* Корневая категория @

6.

"Корневая категория" прописывается в виде otc-\*\*\*. Получить номер

категории можно с помощью метода [http://docs.otapi.net/ru/Documentations/Method?name=GetRootCategoryInfoList.](http://docs.otapi.net/ru/Documentations/Method?name=GetRootCategoryInfoList) Чтобы развернуть каждую категорию - делаем отдельный запрос [http://docs.otapi.net/ru/Documentations/Method?](http://docs.otapi.net/ru/Documentations/Method?name=GetCategorySubcategoryInfoList) [name=GetCategorySubcategoryInfoList.](http://docs.otapi.net/ru/Documentations/Method?name=GetCategorySubcategoryInfoList)

### <span id="page-5-0"></span>Удаление

- 1. Удалите из cron задание на запуск обновления товаров.
- 2. Перейдите в раздел «Модули» «Модули» и нажмите кнопку «Деактивировать» для модуля «OT API Import».
- 3. Перейдите в раздел «Модули» «Установка расширений» и нажмите кнопку «Деактивировать» для модуля «OT API Import».
- 4. Перейдите в раздел «Модули» «Модификаторы» и нажмите кнопку «Обновить».
- 5. Удалите каталог cli, если вы его размещали